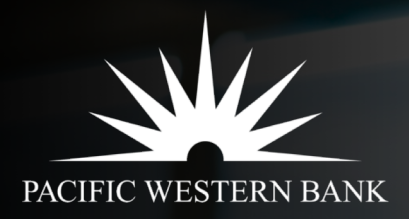

# **Loan Advance User Guide Tech & Life Sciences**

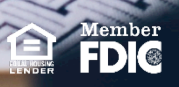

#### Login & Access Loan Advance Request

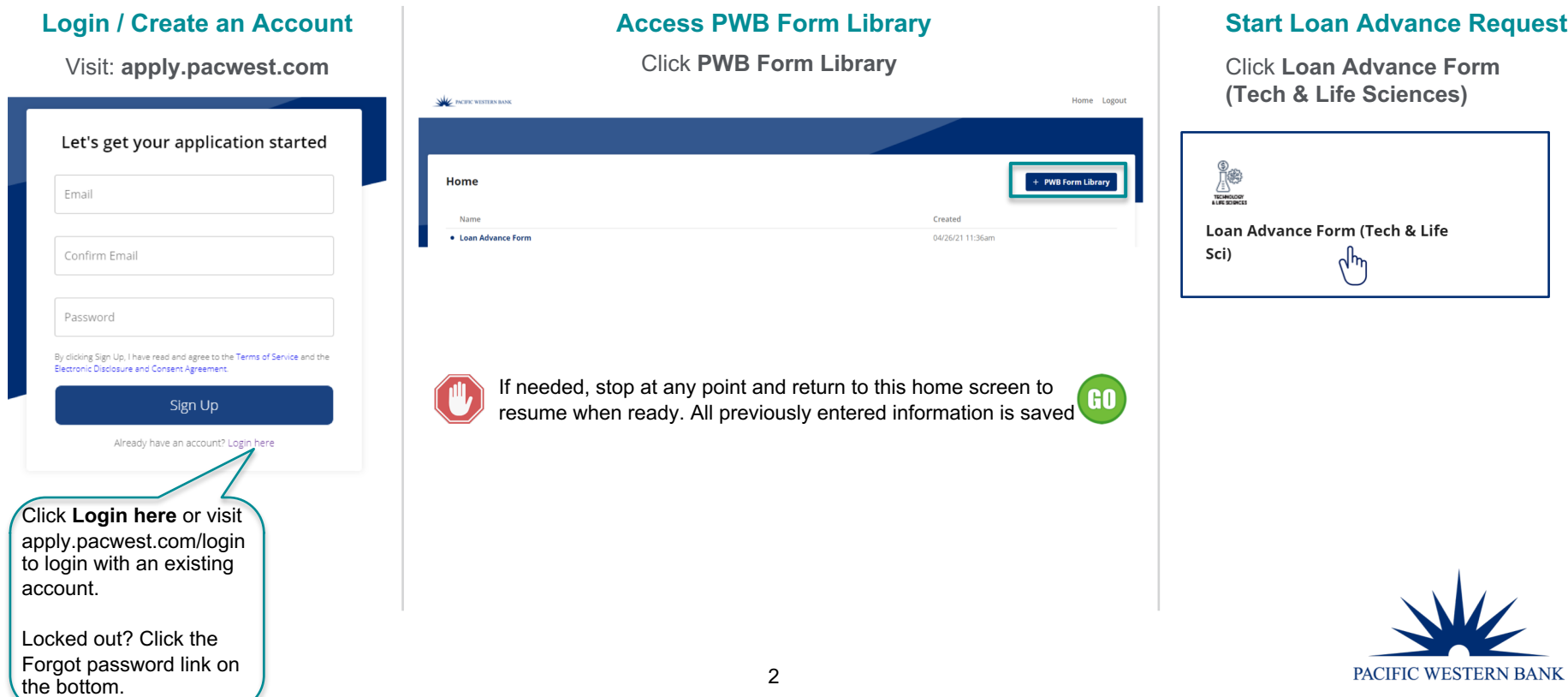

### Complete Loan Advance Request

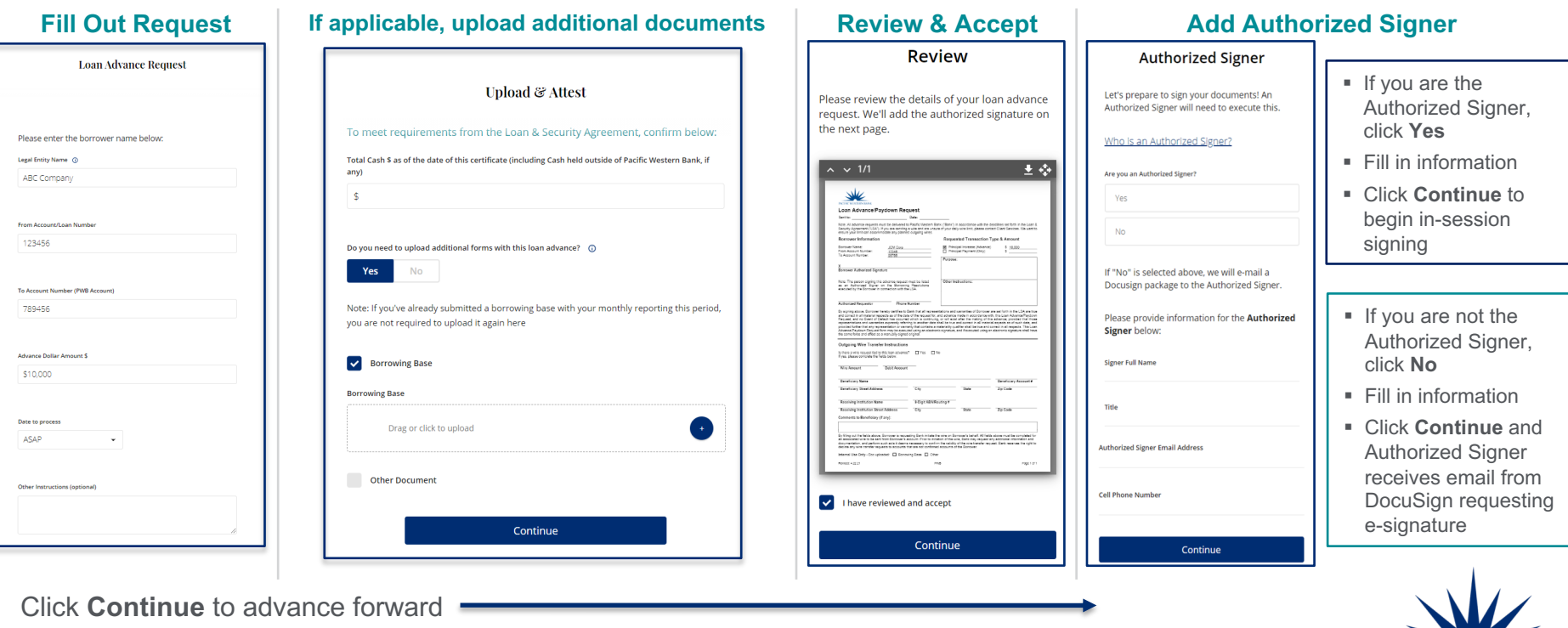

PACIFIC WESTERN BANK

## Sign Request

#### **Complete Authentication E-Sign the Document Receive Email Confirmation** Pacific Western Bank DocuSign Envelope ID: 944D923D-DCD7-4E3C-8892-4211D9CFC78E PACIFIC WESTERN BANK **START** Pacific Western Bank PACIFIC WESTERN BAN **Loan Advance/Paydown Request SMS Authentication** pwbrep@pacwest.com  $b_{\text{late}}$ : 4/26/2021 In order to access this document, you need to confirm your identity using your mobile phone. Sent to: 1. Choose a phone number below and select the "Send SMS" button to receive a text message. Note: All advance requests must be delivered to Pacific Western Bank ("Bank") in accordance with the deadlines set forth in the Loan & 2. Enter the access code on the following page. Security Agreement ("LSA"). If you are sending a wire and are unsure of your daily wire limit, please contact Client Services. We want to ensure your limit can accommodate any planned outgoing wires. Authenticating Signer Name: John Doe **Borrower Information Requested Transaction Type & Amount** Please select a phone that can receive text messages so you can authenticate: Your document has been completed Frincipal Increase (Advance) Borrower Name  $$10,000$ JCM Corp 646.555.1234 Principal Payment (Only) From Account Number 12345 Account Purpose: **SEND SMS** CANCEL **VIEW COMPLETED DOCUMENT** If you do not have access to your mobile phone at this time, select "Cancel" and retry when you have access. rized Signature Pacific Western Bank Pacific Western Bank applications@pacwest.com **Daoific Mentern Dank CARD Authorities** An SMS message has been sent to your mobile phone. You should receive it momentarily All parties have completed Loan Advance Signature Request - Test Client Inc.. Enter the node you renewed in the SMS measure in the field helow and nose Confirm Crute 378135 CONFIRM CODE CANCEL Powered by DocuSian If you do not receive an SMS message, select "Cancel", verify the mobile phone number and try sending the SMS message again, ■ Receive DocuSign email confirming all ■ Enter the SMS authentication code § Click **START ▪** Click signer tag parties have received & signed loan request § Choose signature style **▪** Click **FINISH** § Click **CONFIRM CODE • PWB representative will contact you when** Loan Advance Request is completed

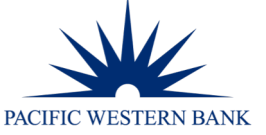

#### 4